ISSN 1433-2620 > B 43362 >> 23. Jahrgang >>> www.digitalproduction.com

**2O19**

Österreich Schweiz

Publiziert von DETAIL Business Information GmbH<br>**2 Publiciert von DETAIL Business Information GmbH**<br>**2 Public Business Information GmbH**<br>**2 Public MAGAZIN FÜR DIGITALE MEDIEN** MAGAZIN FÜR DIGITALE MEDIENPRODUKTION MAGAZIN FÜR DIGITALE MEDIENPRODUKTION SSN 1433-2620 > B 43362 >> 23. Jahrgang >>> www.digitalproduction.com<br>
Publiziert von DETAIL Business Information GmbH<br>
Osterreich E 19,-<br>
Schweiz sfr. 23,-<br>
Schweiz sfr. 23,-

**Plug-ins**  Oder soll es länger dauern als unbedingt nötig?

**animago!**  Monster mit den Gewinnern La Noira & Mackevision

**und vieles mehr!**  BMD Pocket 4K, Caracter Animator, Flame, Arri ...

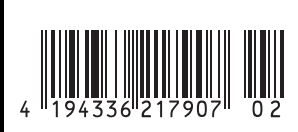

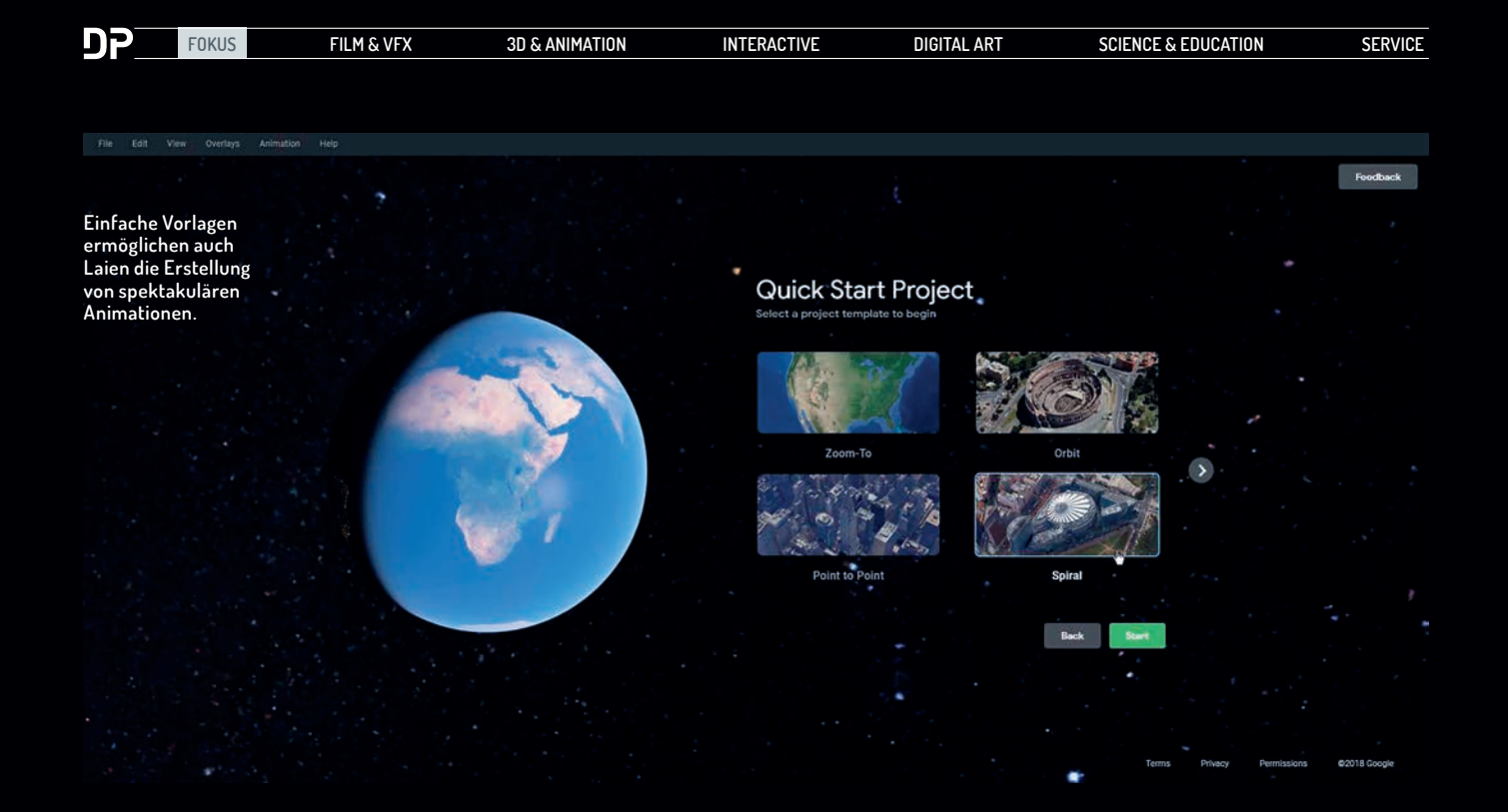

# **Google Earth Studio: Einmal um die ganze Welt ...**

**… und die Taschen voller Geld?! Virtuell mit dem neuen Google Earth Studio kein Problem. Google Earth kennt inzwischen jeder, und die Möglichkeit, hier interessante Animationen zu erstellen, ist auch schon eine Weile nicht mehr kostenpflichtig. Doch mit dem neuen Studio geht das jetzt auch online im Browser. Was damit möglich ist, zeigen wir in diesem Workshop.** von Nils Calles

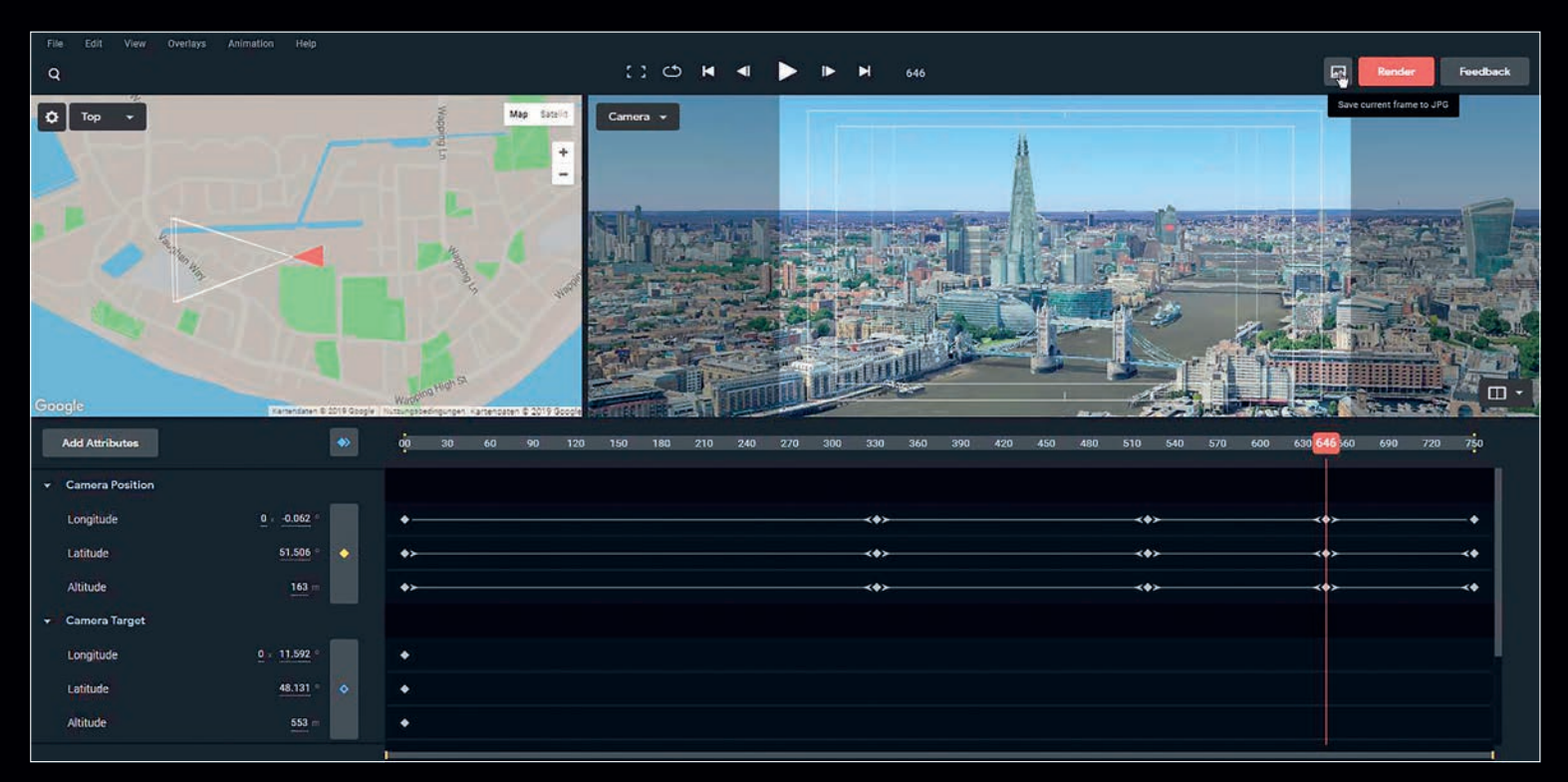

**Die Software erinnert mit ihren Fenstern und der Timeline mit Keyframes und Kurveneditor an After Effects oder Fusion. Auch die Bedienung ist ähnlich.**

oogle Earth Studio ist im Moment noch im Beta-Stadium und nur mit Einladung zu benutzen. Auf der Webseite gibt es einen Link zu einer Anmeldeseite. Man muss sich mit seinem Google Account anmelden, ein paar Fragen beantworten, und mit etwas Glück bekommt man einen Zugang. Bei mir hat es zwei Tage gedauert, dann konnte ich im

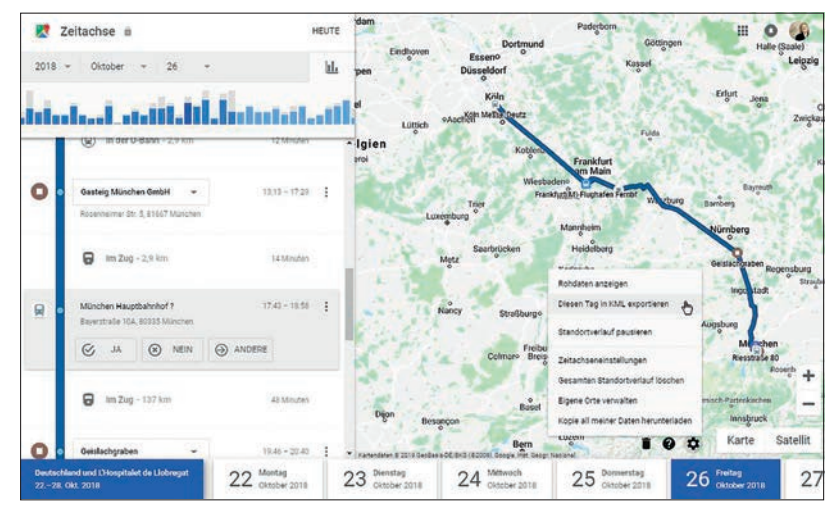

Chrome Browser, und nur in diesem läuft das Tool, in meinem Google Account eingeloggt einfach die URL aufrufen und loslegen.

### **Animationsvorlagen**

Ein guter Einstieg ist, auf der Startseite mit dem Pfeil bei Blank Project auf Quick Start zu klicken. Dann kann man aus sieben animierten Templates wählen und direkt ohne Vorkenntnisse loslegen. Zunächst wird man aufgefordert, einen Point of Interest einzugeben. Hier kann z.B. ein Städtename eingegeben werden. Alternativ kann auch die Erdkugel mit dem Mausrad gezoomt und mit klicken und ziehen ein Ort angewählt werden. Interessant sind natürlich vor allem die

**An diesem Tag bin ich vom animago in München im Gasteig mit der Bahn nach Köln gereist, um dort am Samstag einen Sportschau-Fußball-Spielbericht zu schneiden. Mit dem kleinen Zahnrad links unten kann** 

**dieser Tag als KML-Datei exportiert werden.**

Großstädte in Europa und Amerika, die größtenteils in guter Qualität in 3D vorliegen. Hat man den richtigen Ort gefunden, kann man mit gedrückter Alt-Taste den Planeten kippen und damit die Gebäude "aufstellen". Mit einem Klick auf den Pfeil kommt man auf die Einstellungsseite, auf der man einige einfache Einstellungen der Animation festlegen kann. Dazu bekommt man im oberen Fenster eine Vorschau der Animation gezeigt. Dann nur noch auf der nächsten Seite die Länge der Animation festlegen und auf Render klicken. Im Renderfenster nun noch einen Namen eingeben und Start klicken. Schon wird die Animation im Chrome Browser gerendert. Das Fenster muss dazu im Vordergrund bleiben, sonst stoppt das Rendering.

## **Google Maps Zeitachsen-Workshop**

Das Tool kann natürlich noch viel mehr. Der Preis dafür sind natürlich unsere Daten, die Google eifrig sammelt. Deshalb wollen wir jetzt mal einen Tag aus der Google-Zeitachse animieren. Jeder, der ein Android-Mobiltelefon mit sich trägt, wird, falls er es nicht deaktiviert hat, von Google getrackt. Das ist erst mal etwas erschreckend, aber hat in diesem Fall doch immerhin einen praktischen Nutzen. Ich habe also eingeloggt auf Google Maps über das Hamburgermenü links oben meine Zeitachse ausgewählt. Daraufhin bekomme ich sämtliche Orte angezeigt, an denen ich in den letzten Jahren war. Ich wähle Freitag, den 26. Oktober 2018 aus.

Zuerst generiere ich in Earth Studio oben links mit File > New > Blank Project ein neu-

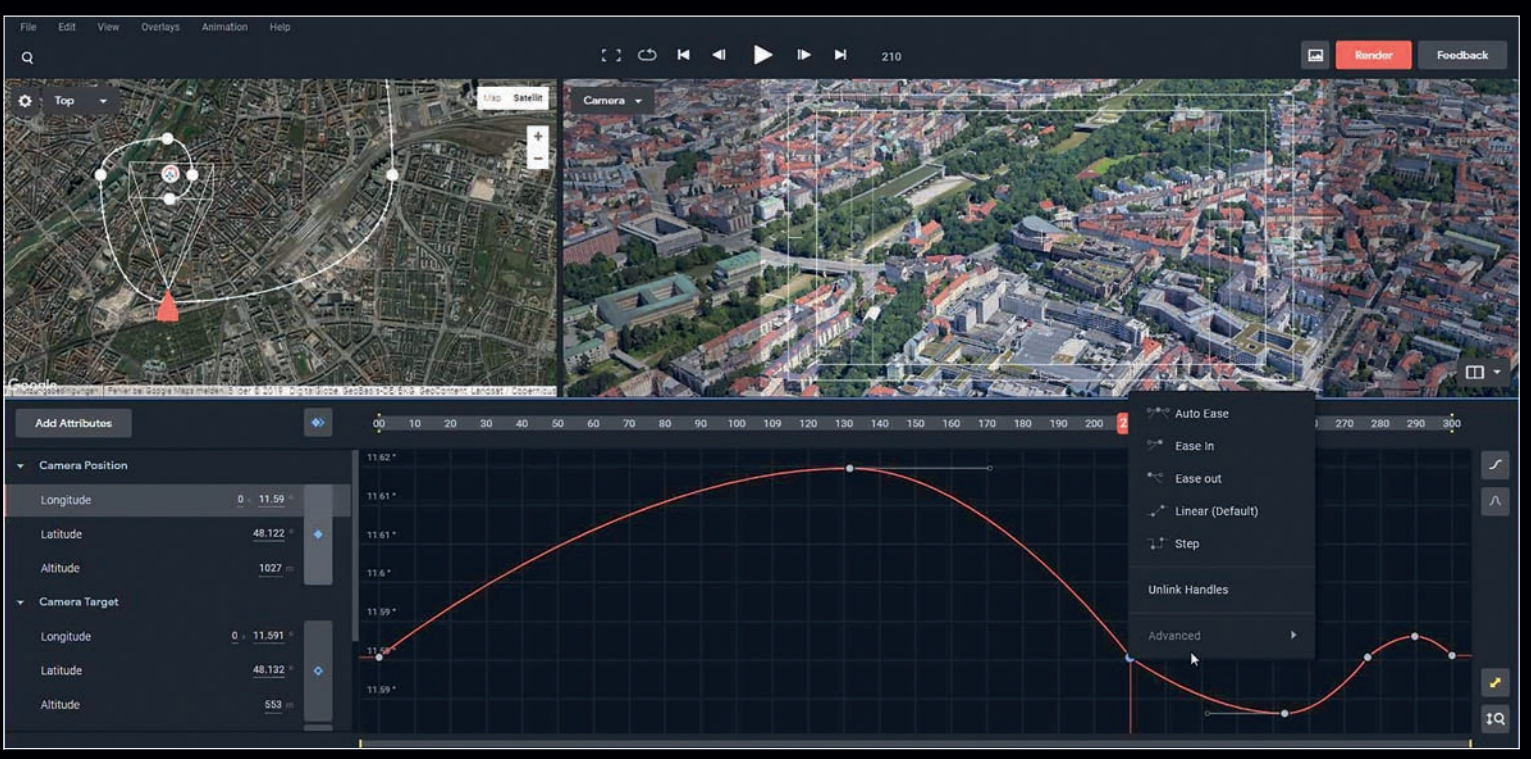

**Wert und Geschwindigkeit von jedem Parameter können wie in Fusion oder After Effects als Spline-Kurve editiert werden.**

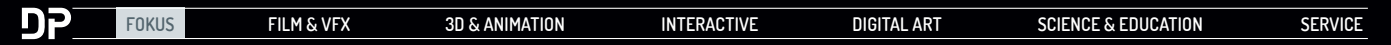

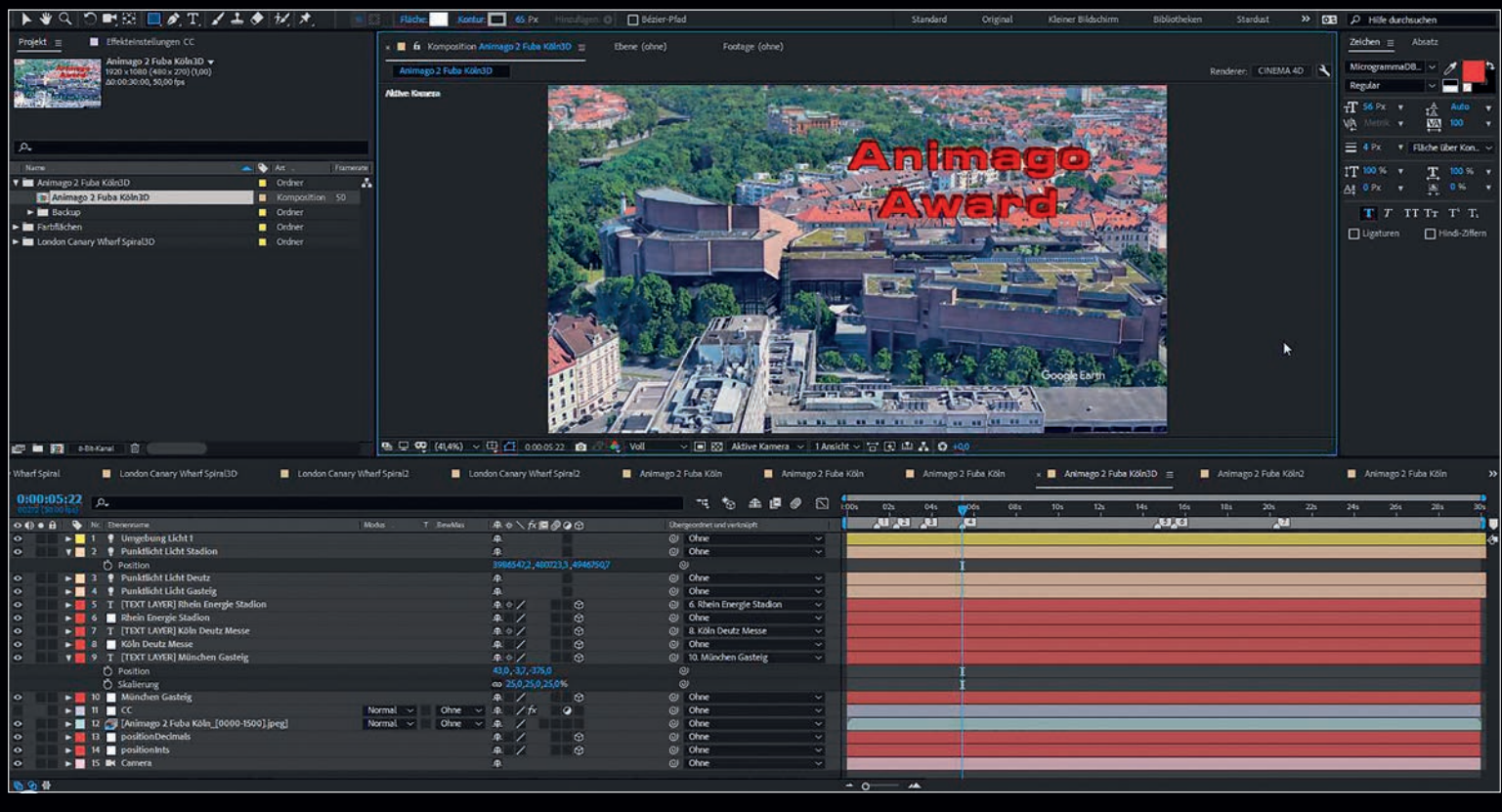

**Die animago Award 3D-Schrift schwebt über dem Dach vom Gasteig.**

es Projekt. Ich lasse die Größe auf 1.920 x 1.080, stelle die Framerate auf 50 und die Länge auf 1.500 Frames. Die Standard-Parameter wie Länge, Framerate und Bildgröße lassen sich übrigens in den Preferences einstellen. Dann importiere ich die in Maps

generierte KML-Datei, indem ich sie einfach ins Browserfenster werfe. Das File wird dann automatisch parallel in Google Drive abgespeichert. Die Orte des Tages werden nun als typische Google Earth Pins im Fenster angezeigt und können mit einem Doppelklick auf den Overlay-Listeneintrag zentriert werden. Ich wähle als erste Station die Gasteig München GmbH aus, zoome mit dem Mausrad oder der gedrückten rechten Maustaste auf die Mitte des Gebäudes. Zur besseren Orientierung schalte ich im View-Menü

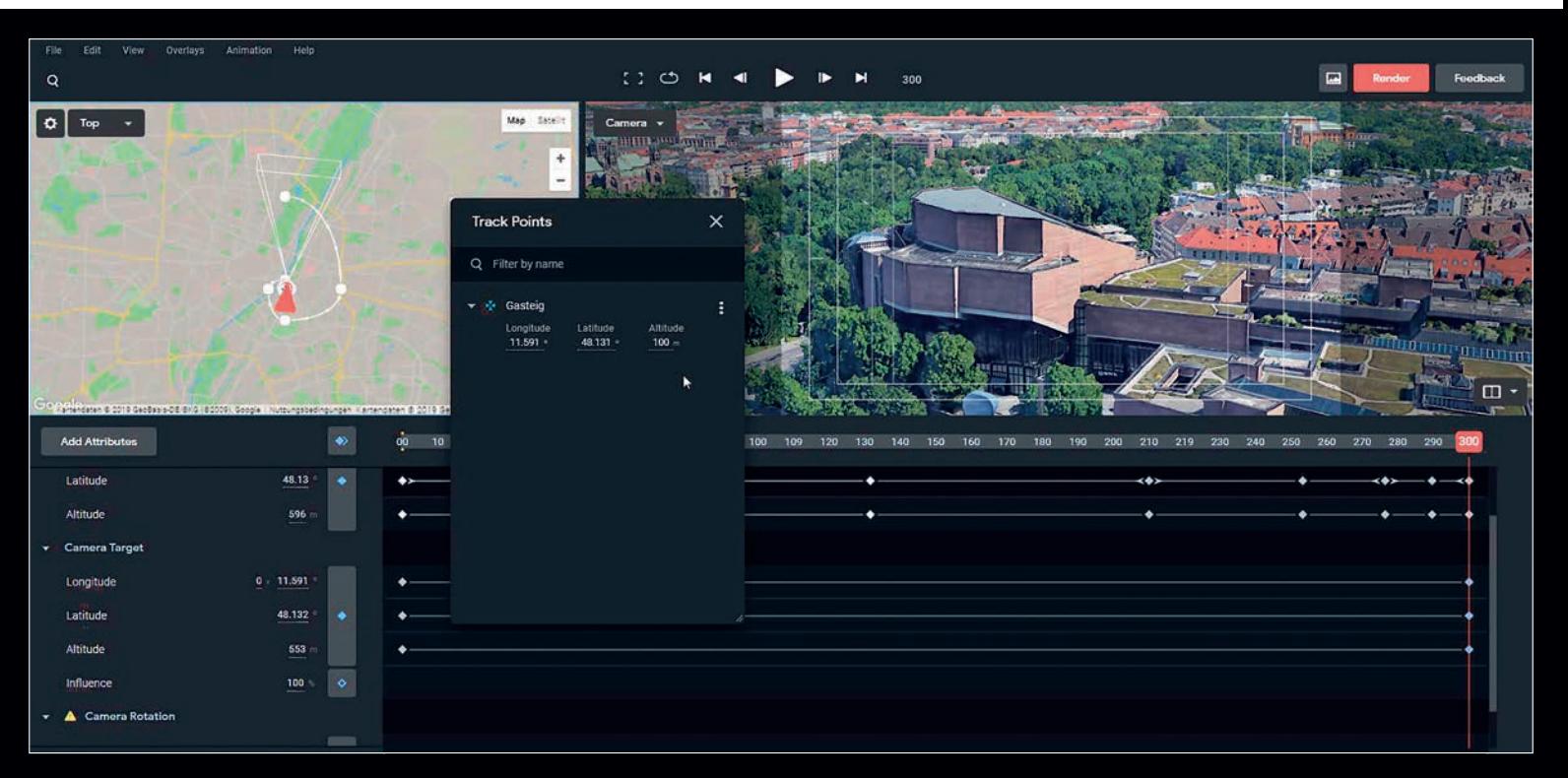

**Im Overlay-Fenster sind alle Orte aus der KMZ-Datei des Tages gelistet und können mit einem Doppelklick direkt angesprungen werden.**

die Guides "Safe Margin" und "Center" ein. Um das Gebäude gut umrunden zu können, klicke ich mit der rechten Maustaste auf "Set Camera Target" und dann noch mal auf "Set Track Point". Diesen benenne ich mit einem Doppelklick auf den Menüeintrag im Track-Points-Fenster um in "München Gasteig". Mit diesem Track Point werden über ein Skript später an dieser Stelle eine Null-Ebene und ein Text-Layer im 3D-Raum von After Effects generiert. Nun stelle ich den Timeline Cursor auf Frame 100 und generiere mit dem Button links oben über der Timeline ein "Keyframe for all Atributes". Danach bewege ich den Timeline Curser auf Frame 0 und gebe bei Altitude eine 1 und viele Nullen ein. Nach der Bestätigung mit der Enter-Taste bekommt man dann mit dem Maximalwert von 6.5117 km eine Totale von der Erde genau über dem Ausgangspunkt.

Das "Camera Position Add Keyframe"-Icon zeigt mir nun mit seiner gelben Farbe an, dass dieser Wert geändert wurde. Ich klicke es an, um den neuen Wert zu bestätigen. Damit der Zoom am Ende nicht mit einem Ruck endet klicke ich im Animationsmenü auf Advanced > Logarithmic Altitude, wähle dann alle Keyframes an und klicke dann mit der rechten Maustaste im Flyout-Menü auf "Auto Ease". Diese Funktion werden viele aus After Effects kennen, sie bewirkt auch hier weiches Starten und Abbremsen der Bewegung.

Auf Frame 250 kippe ich die Ansicht mit gedrückter Alt-Taste auf die Seite des Gebäudes. Mit gedrückter Steuerungs-Taste kann ich die Bildmitte positionieren. Auf Frame 350 greife ich mir die Kamera in der linken Top-Ansicht und ziehe sie ein Stück um das Gebäude herum. Etwas weiter noch mal bei Frame 500 und Frame 700. Durch das Kamera-Target bleibt die Kamera immer auf das Gebäude ausgerichtet. Nun kann ich den Bewegungspfad in der Top-Ansicht mithilfe der Bezier Spline Handles noch etwas runder ziehen.

Unter dem Help-Menü kann man die Keyboard Shortcuts aufrufen. Leider gibt es noch keine Shortcuts, um zu den Keyframes zu navigieren. Aber mit gehaltener Shift-Taste rastet der Timeline Cursor an den Keyframes ein und mit den Plus- und Minus-Tasten kann man in der Timeline zoomen. Bei Frame 900 geht es dann mit der "Camera Position Altitude" auf 1.800 km. Wir setzen hier auch die Influence auf 0 und bei 700 Frames mit einem weiteren Keyframe auf 100. Die Influence bestimmt den Stärkegrad der Kameraausrichtung auf das Kameratarget.

Bei 1.000 Frames öffnen wir mit Alt+O das Overlay-Fenster, zentrieren mit einem Doppelklick auf den Deutzer Bahnhof, setzen die Kamera-Altitude auf 7.000 Meter und bestätigen mit Enter. Das war mein Ankunftsbahnhof in Köln. Mit den Tasten B und N können wir nun den Arbeitsbereich wie in After Effects auf die letzten 500 Frames festlegen. Nun fehlt noch die Location der Sportschau-Produktion, das Rheinenergiestadion. Das war am nächsten Tag und ist deshalb nicht in der Overlay-Liste. Also geben wir auf 1.200 Frames in das Suchfeld neben der Lupe oben links "Rheinenergiestadion" ein, zentrieren das Stadion, setzen mit Rechtsklick ein Camera Target und einen Tracking Point und setzen noch ein Influence 0 und noch einen Influence 100 Keyframe auf 1.200 Frames. Die restlichen 300 Frames verwenden wir für eine kleine Fahrt um das Stadion, die wir mithilfe der Kamera und des Camera Targets in der linken Top-Ansicht animieren. Für das Feintuning lassen sich mit einem Klick auf die einzelnen Parameter auf der linken Seite die Spline-Kurven aufklappen, die man dann wie in After Effects oder Fusion editieren kann.

# **Output**

Am Ende deaktivieren wir noch die Overlays, erweitern den Arbeitsbereich wieder auf die ganze Sequenz und klicken den Render-Button rechts oben. Unter dem Advanced Tab setzen wir noch ein Häkchen bei "Include 3D Tracking Data", damit sich unsere Tracking-Punkte in After Effects importieren lassen. Es wird nun eine JPG-Sequenz im Browser gerendert. Diese kann am Ende des Rendervorgangs zusammen mit dem After-Effects-Skript als ZIP-File heruntergeladen werden. Verpasst man es, den Speicher-Button zu klicken, ist das ZIP weg und man muss neu rendern. Theoretisch ist eine Auflösung von 4.096 x 4.096 Pixeln möglich. Leider hat sich der Prozess bei höheren Auflösungen meist nach ca. 100 Bildern aufgehängt. Full-HD-Renderings liefen jedoch in der Regel problemlos und zügig durch.

# **After-Effects-Integration**

Nachdem man die JPG-Sequenz entpackt und mit der passenden Framerate in After Effects geladen hat, kann man über die Funktion "Skiptdatei ausführen" im Datei-Menü das im entzippten Ordner liegende Javascript ausführen. Es werden dann für jeden Tracking Point eine Null-Ebene an der Position im 3D-Raum sowie ein daran gekoppelter Text-Layer generiert. Außerdem eine Kamera und zwei weitere Null-Ebenen.

Die Textebenen sind standardmäßig mit einer Größe von 5.000 angelegt, damit man sie auch auf der Weltkugel sehen kann. Wir skalieren sie erstmal auf eine Größe von 100 und schauen uns an, an welcher Posi-

#### **Features**

- ⊕ kostenlos
- ⊕ KMZ-Import
- ⊕ After-Effects-Integration
- ⊕ intuitive Navigation
- ⊝ Texturqualität sehr unterschiedlich
- ⊝ läuft nur im Chrome Browser
- ⊝ rendert nur im geöffneten Browserfenster
- ⊝ muss mit Google Logo gerendert werden
- ⊝ KMZ-Import erst nach Festlegung des Ortes

tion sie landen. Die Texte, die die Namen der Tracking Points wiedergeben, lassen sich natürlich problemlos editieren. Wir justieren jetzt Position und Ausrichtung. Nachdem wir den Cinema-4D-Renderer aktiviert haben, können wir die Textebenen extrudieren und beleuchten.

### **Fazit**

Google Earth Studio ist ein tolles Tool, um Locations und Wege zu visualisieren. Die Texturqualität der 3D-Darstellung ist bedingt durch die Luftaufnahmen teilweise recht verzerrt, und vor allem die Darstellung von Bäumen ist oft wirklich gruselig. Man sollte deshalb lieber nicht zu nah heranzoomen. Die aktuelle Beta läuft recht stabil, es gibt aber noch einiges zu optimieren, was man über den Feedback-Button auch an Google vermitteln kann. Dazu gibt es eine recht gute Dokumentation auf der Webseite sowie einige Videotutorials. Das Logo-Burn-in von Google mit Quellenangaben der Bilder und Inhalt wird automatisch generiert. Die erstellten Animationen können, laut FAQ auf der zugehörigen Webseite, mit diesen korrekten Quellenangaben für Forschung, Bildung, Film oder gemeinnützige Vorhaben genutzt werden. **› ei**

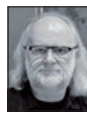

Nils Calles betreibt eine Medienagentur im Musikpark 2 im Kreativviertel Jungbusch in Mannheim, wo er schwerpunktmäßig Trailer, Motion Graphics, Imagefilme, Tutorials und 36O-Grad-Webseiten produziert. Des Weiteren ist er Producer für video-2brain/Linkedin Learning und Trainer und Consultant für Workflows und Software im Postproduktionsbereich. Er ist außerdem seit über 2O Jahren für verschiedene Produktionen und Sender weltweit als Cutter, Producer und Compositor auf Messen und im Ü-Wagen unterwegs und hat die Seite **http://postproduction-tutorials. net** mit ausgewählten Videotutorials online gestellt. Hier hat er auch, passend zu diesem Artikel, einige gute Beiträge zum Thema Google Earth Studio gesammelt. Er wird dort auch das deutsche Tutorial zum Workshop und einige Beispielanimationen veröffentlichen.